**IlmuKomputer.Com** reattah ilmu dengan menuliskannyi

## **Instalasi WEB Server (WAMP Server, XAMPP & PHP Triad) di Windows**

## **Muhidin**

*naufal\_mr@yahoo.com http://muhidins.blogspot.com* 

### *Lisensi Dokumen:*

*Copyright © 2003-2007 IlmuKomputer.Com* 

*Seluruh dokumen di IlmuKomputer.Com dapat digunakan, dimodifikasi dan disebarkan secara bebas untuk tujuan bukan komersial (nonprofit), dengan syarat tidak menghapus atau merubah atribut penulis dan pernyataan copyright yang disertakan dalam setiap dokumen. Tidak diperbolehkan melakukan penulisan ulang, kecuali mendapatkan ijin terlebih dahulu dari IlmuKomputer.Com.* 

### **Pendahuluan**

Ingin belajar PHP, tapi belum tahu mulai dari mana ? Cobalah mulai dari menginstall file-file yang dibutuhkan. File apa sajakah yang dibutuhkan ? Apache & MySQL ? Seperti kebanyakan program windows yang lain untuk menginstall PHP ternyata sangat mudah. Di artikel ini akan ditunjukan cara instalasi tiga server yang dapat anda pergunakan sebagai langkah awal untuk mempelajari PHP.

Ketiga file server dapat download pada:

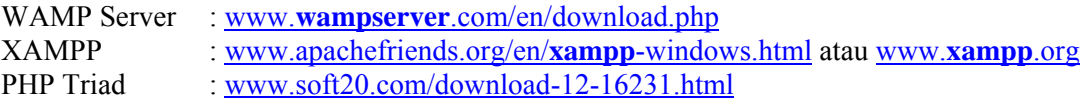

## **Cara Instalasi WAMP 51.7.1**

Buka explorer lalu double click file WAMP 51.7.1a.exe seperti gambar 1

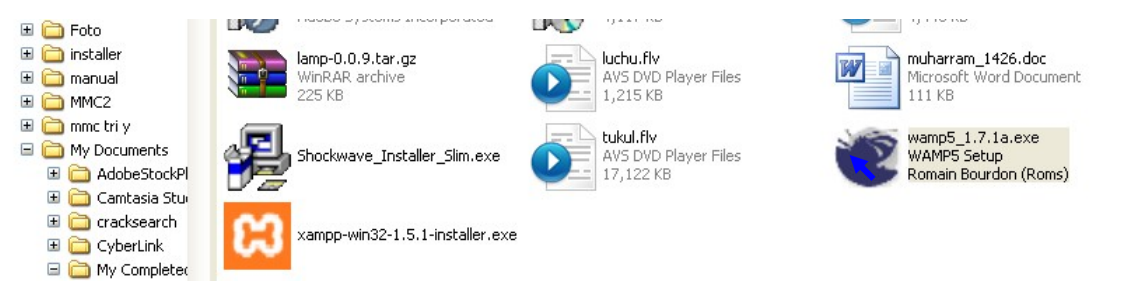

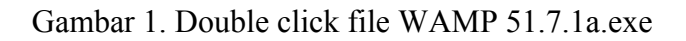

Lalu akan muncul setup- WAMP5. Pilih Next

Heattah ilmu dengan menuliskannya

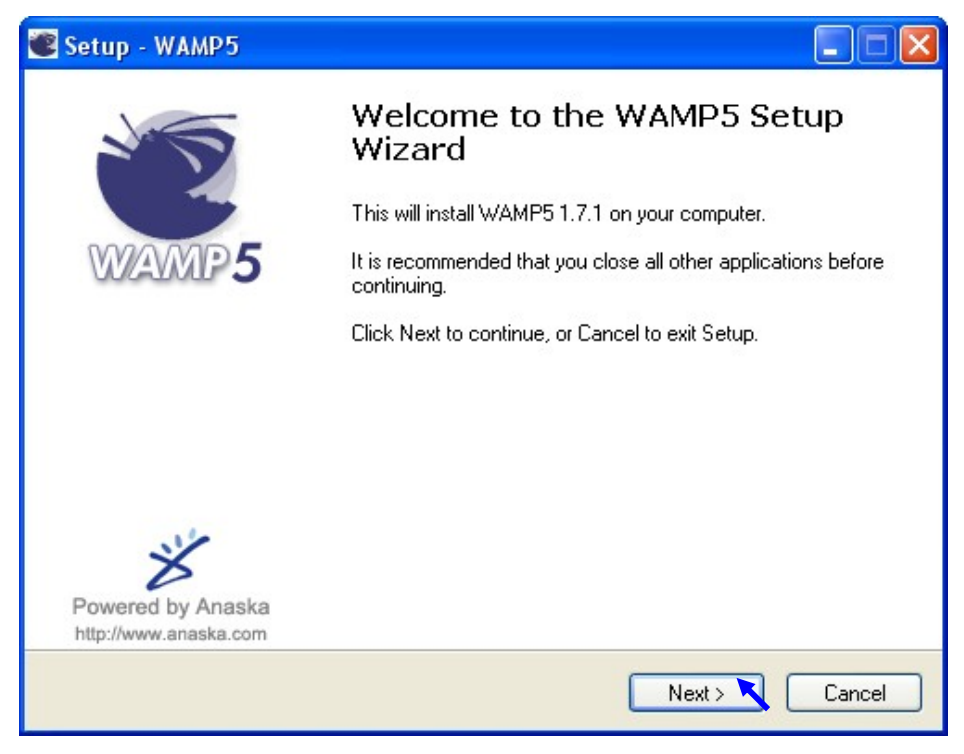

Gambar 2 Wizard setup

Lalu muncul kotak dialog.pilih I accept the agreement lalu klik next

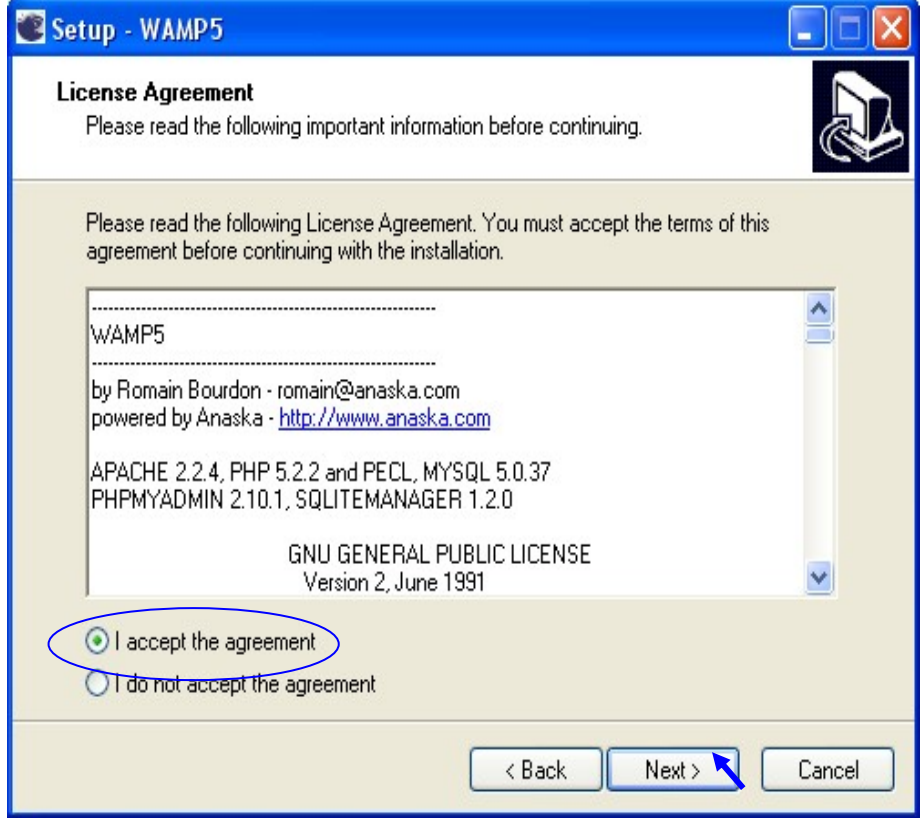

Gambar 3 License Agreement

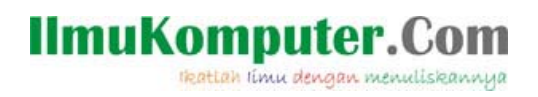

Lalu akan muncul kotak dialog, untuk menentukan ke folder mana ia akan di simpan..setelah itu klik next

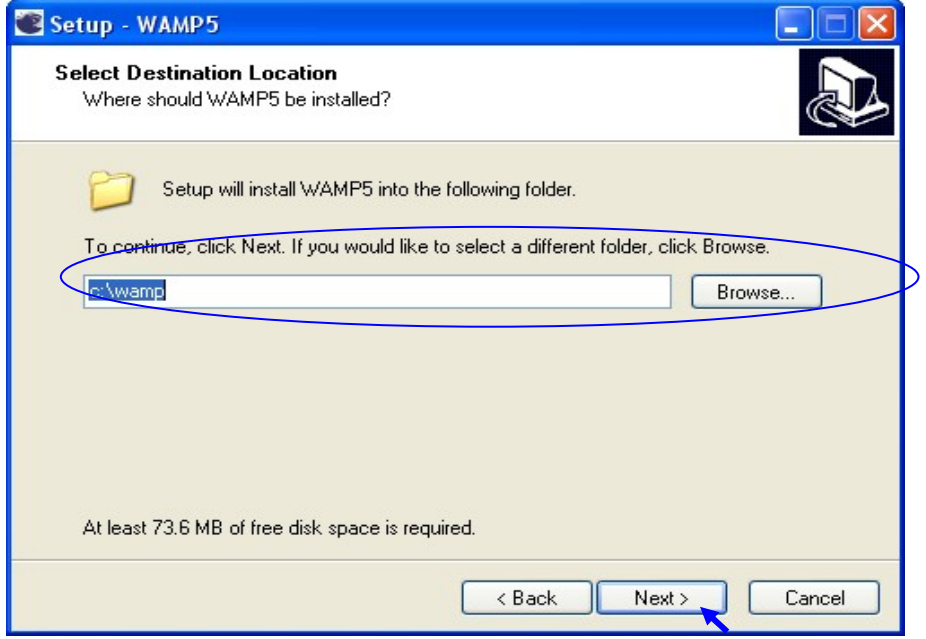

Gambar 4 Drive & folder untuk menyimpan program

Tunggu beberapa saat, hingga muncul kotak dialog untuk menentukan nama shortcut di start menu yang diapakai dengan default WampServer seperti gbr 5. Lalu pilih next

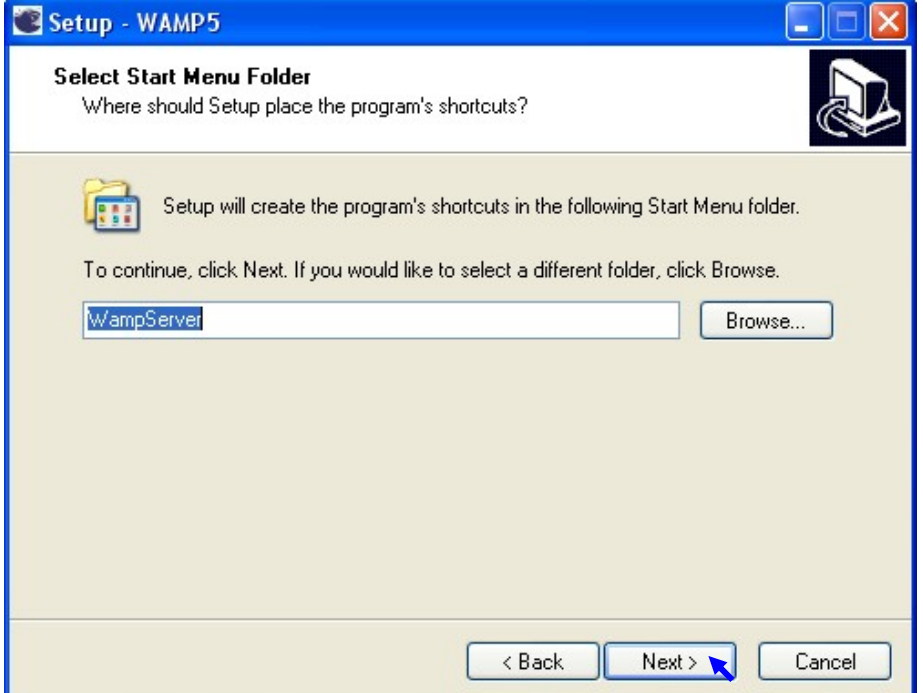

Gambar 5 Nama shortcut di start menu

Muncul pilihan untuk otomatis memulai WAMP5 ketika komputer dihidupkan. Pilih tanda √ untuk memilih. Lanjutkan dengan mengklik tombol Next

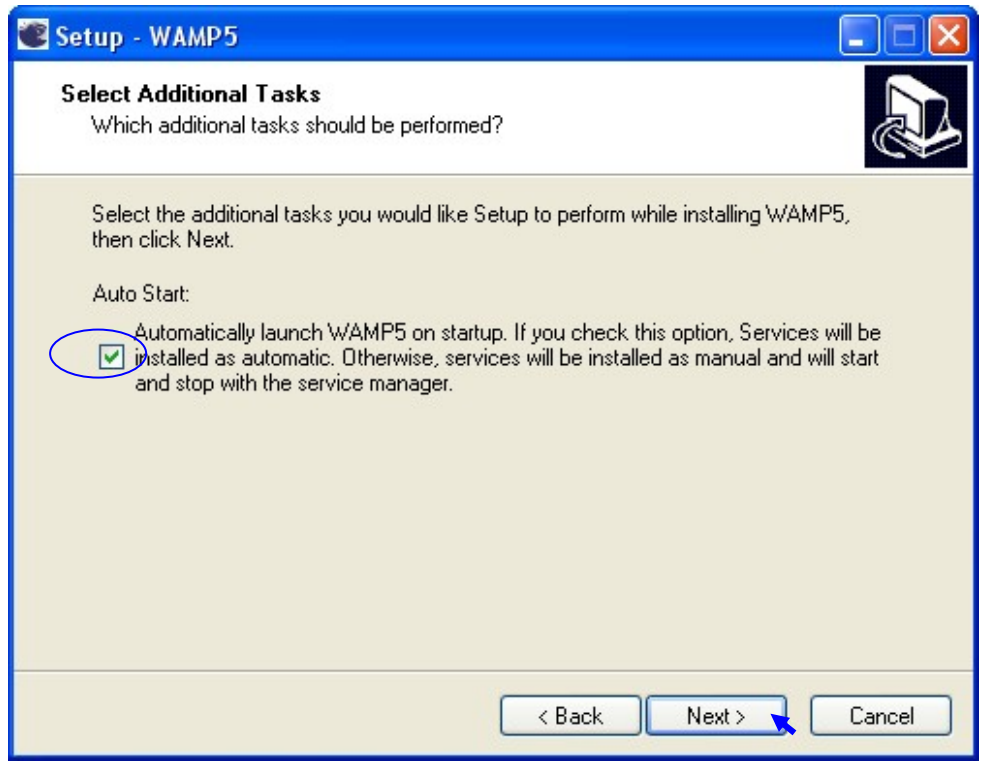

Gambar 6 WAMP akan jalan ketika startup

Setelah itu klik install…………..

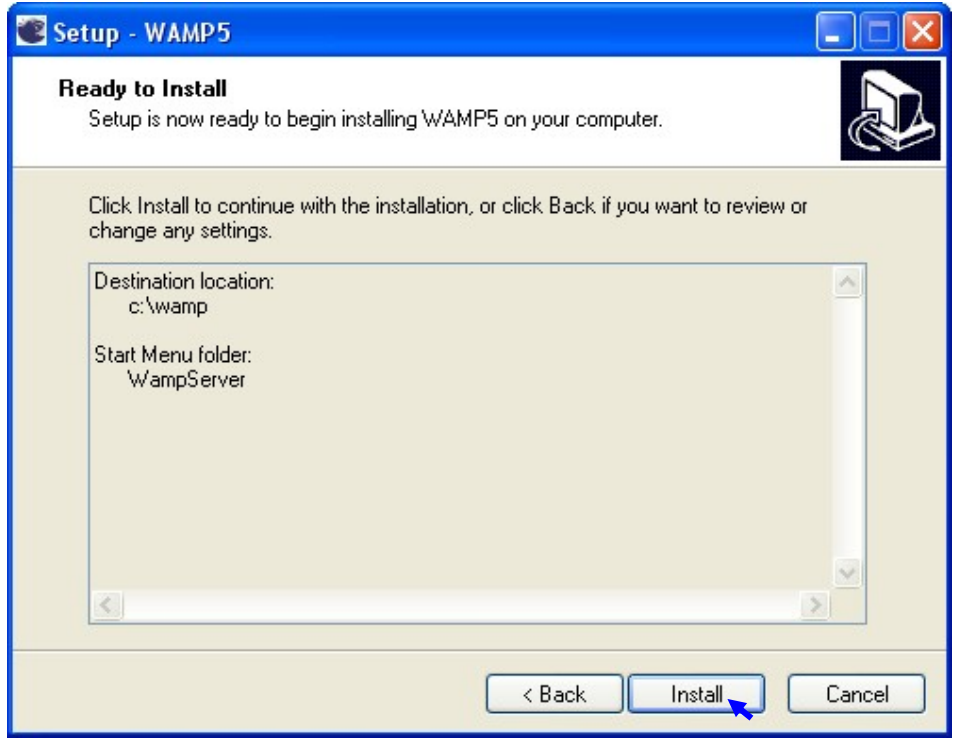

Gambar 7 Siap untuk mulai di Install

dan proses instalasipun dimulai ……

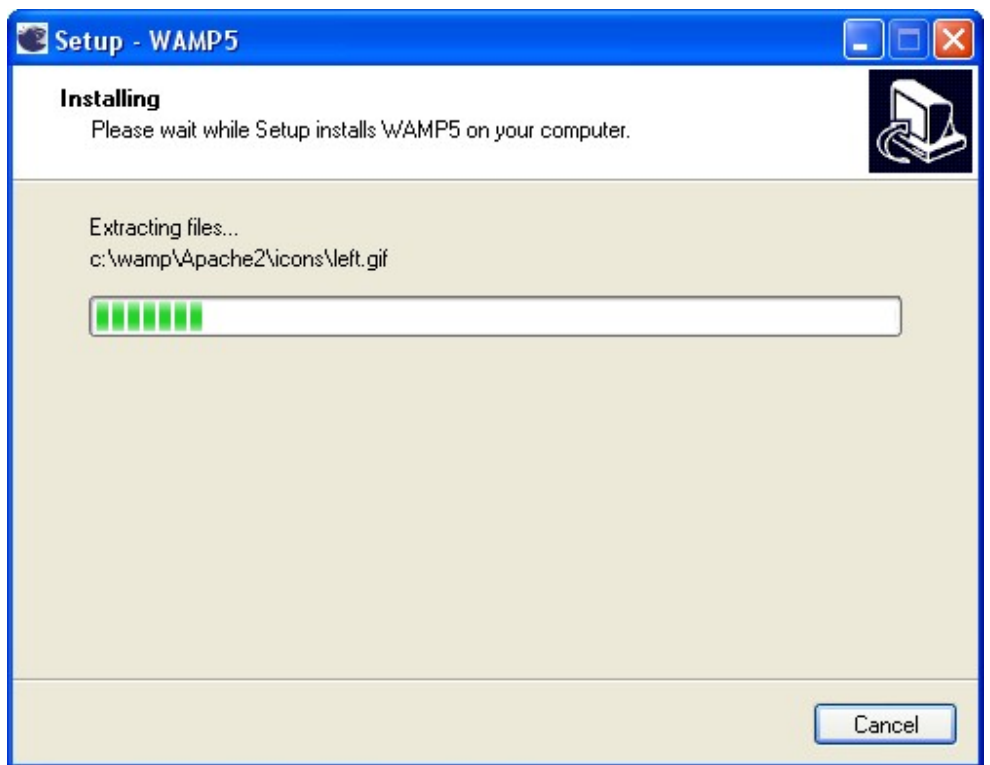

Gambar 8 Sedang dalam proses instalasi

Masukan nama folder tempat menyimpan nama website. Default nama foldernya adalah www seperti gbr 9 Lalu klik ok

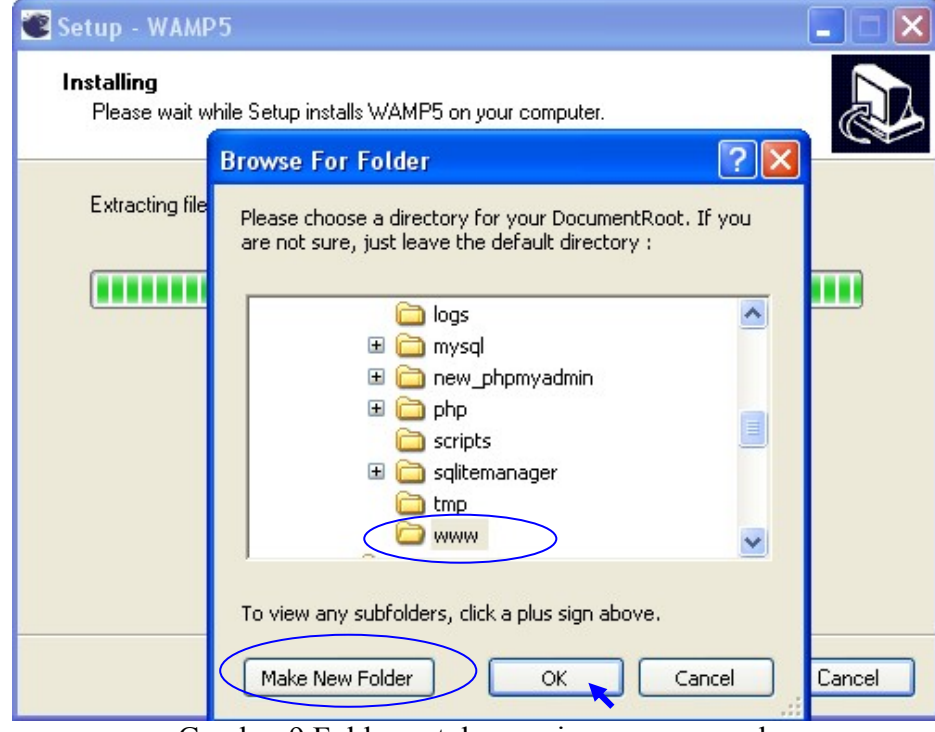

Gambar 9 Folder untuk menyimpan nama web

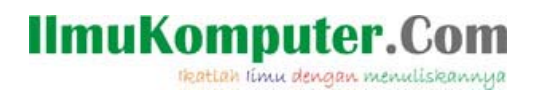

Masukan nama server yang diapakai. Jika server yang diapakai ada dikomputer yang dipakai biarkan default (localhost) yang dipakai lihat gbr 10

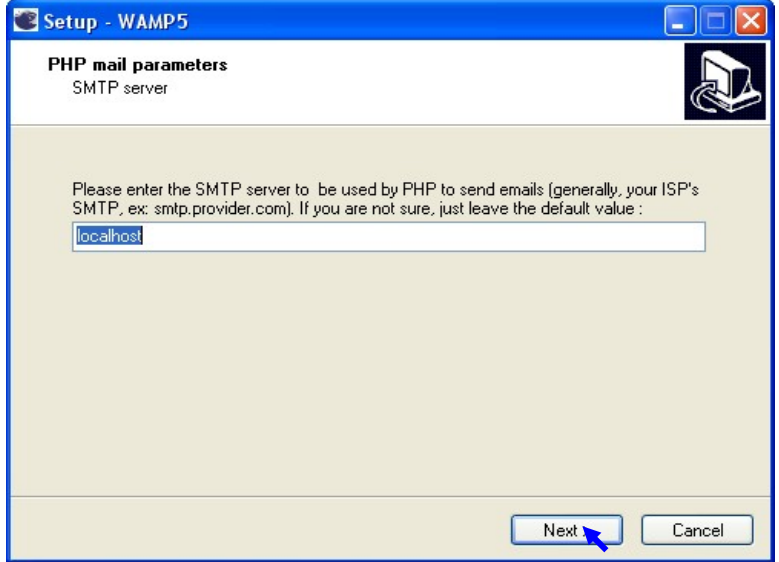

Gambar 10 masukan nama server yang diapakai

Masukan alamat email yang akan dikirimkan berita dari PHP (boleh dibiarkan/default)

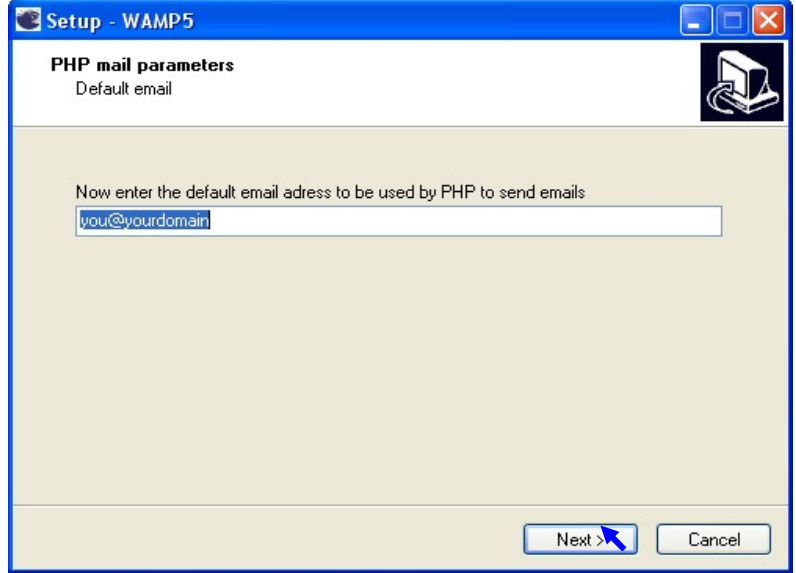

Gambar 11 Email yang akan dikirmkan berita oleh PHP

Jika browser yang ada lebih dari 1 maka akan muncul pertanyaan untuk default browser WAMP5 seperti pada gbr 12. Pilih Yes

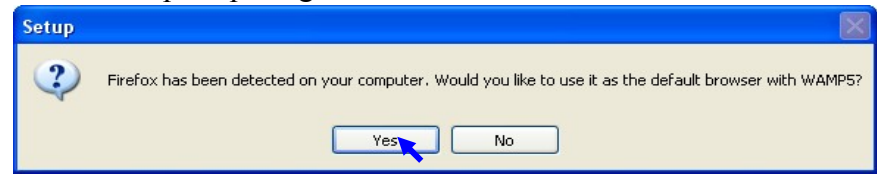

Gambar 12 Firefox akan dijadikan default browser untuk wamp

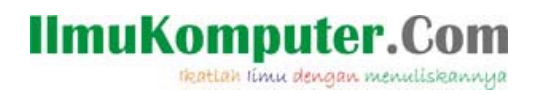

Pilih Launch WAMP5 now untuk langsung mulai menjalankan service yang ada di WAMP, lalu tekan tombol Finish

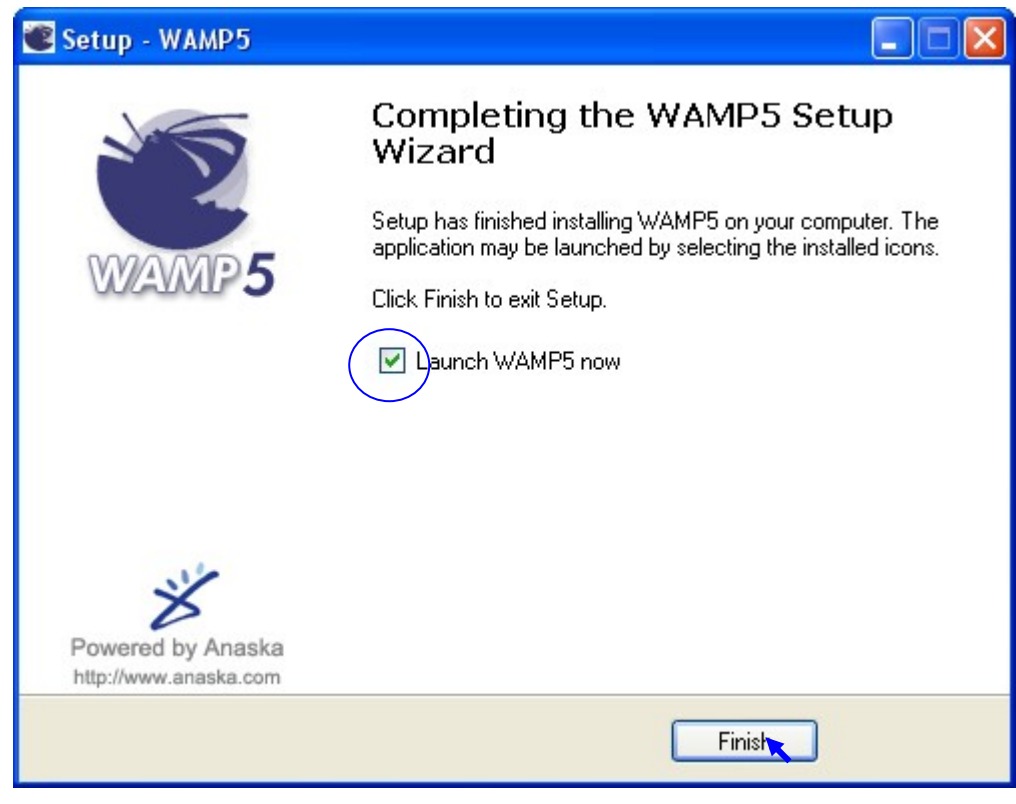

Gambar 13

Jika dijalankan dipojok kanan bawah (sys tray icon) anda akan menemukan symbol dari WAMP 51 51.7.1a.exe seperti gbr 14 atau jika muncul spt gb. 15 berarti ada service yg belum jalan (ada warna merah pada icon WAMP)

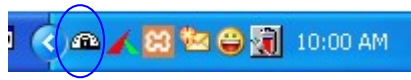

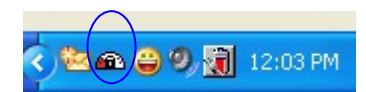

Gambar 14 WAMP5 on (hidup) Gambar 15 WAMP of f(mati)

Coba klik kanan pada icon wamp5 maka akan muncul seperti gambar 16

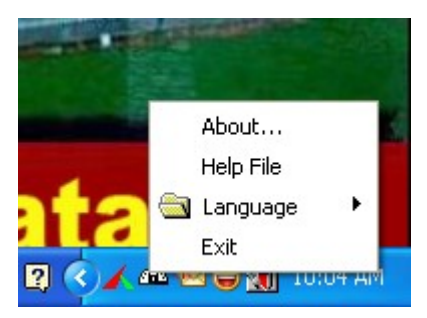

Gambar 16 Klik kanan pada wamp5

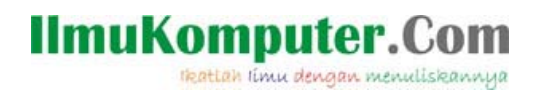

Sedangkan jika diklik (klik kiri) pada wamp server akan muncul seperti gambar 17

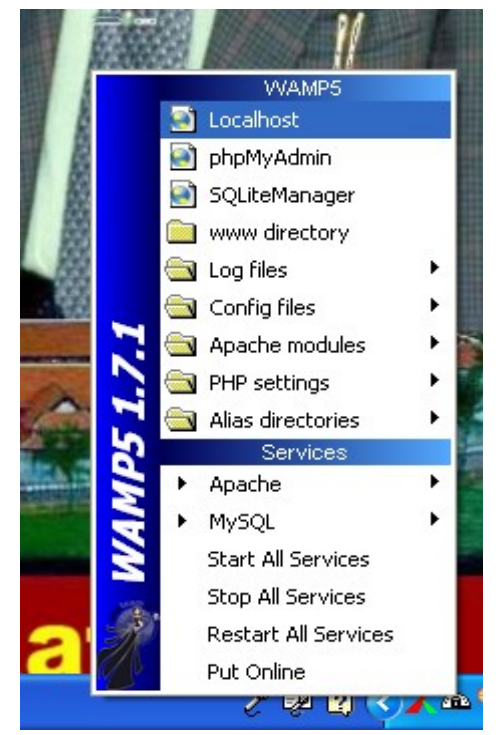

Gambar 17 Menu yang muncul ketika icon wamp diklik

Sekarang kita coba jalankan server dengan menggunakan browser favorite anda (atau browser yang sudah ada – IE/Modzilla). Caranya ketikan localhost pada address bar maka akan muncul seperti gbr 18

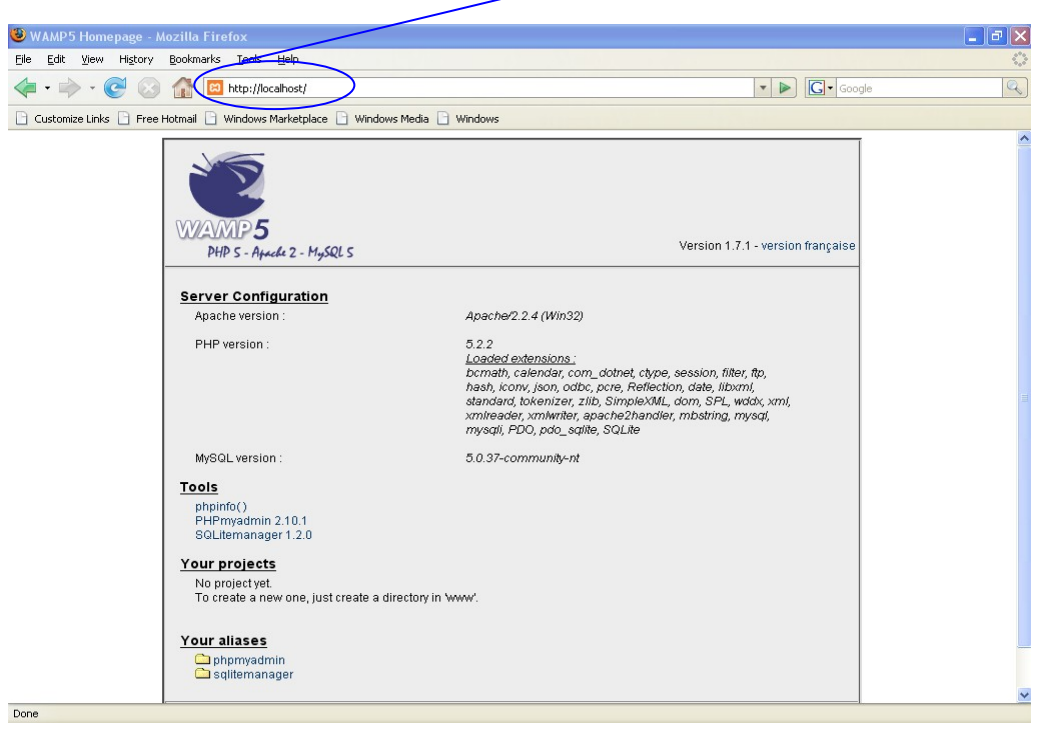

Gambar 18 http://localhost/

## **IlmuKomputer.Com** lkattah limu dengan menuliskannya

Untuk mendesign database klik phpmyadmin dan akan muncul seperti gbr 19 atau pada address bar dapat anda ketik localhost/phpmyadmin dan ENTER.

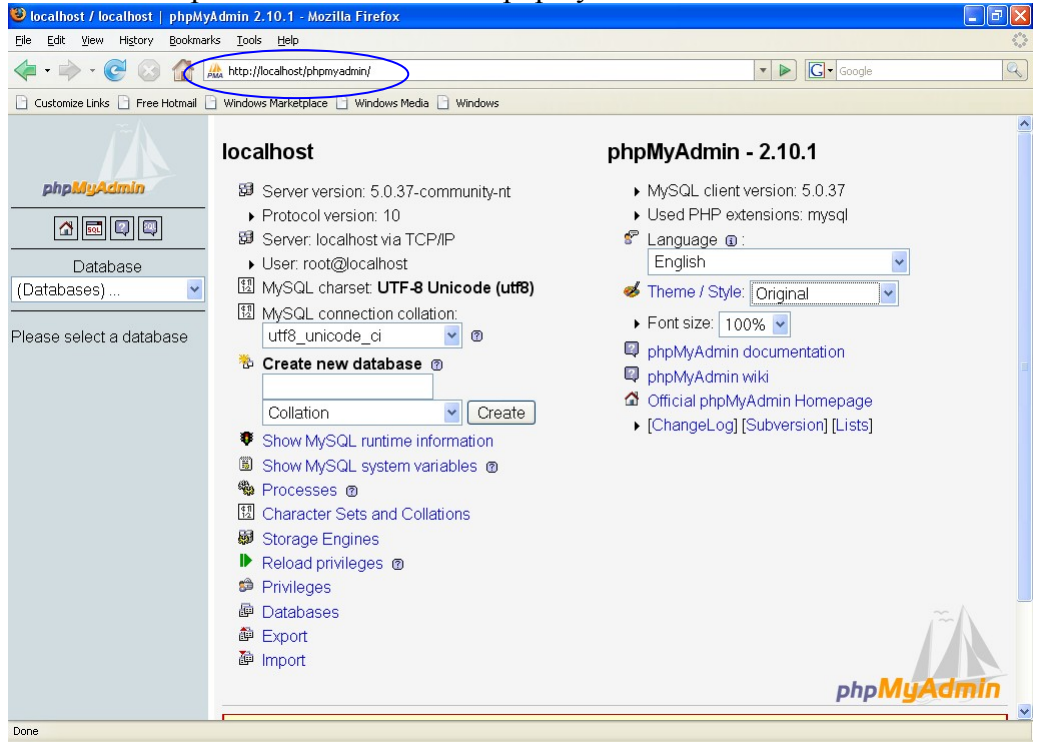

Gambar 19 Tampilan phpmyadmin dengan theme original

Ganti theme / Style dengan Darkblue maka akan muncul spt gbr 20

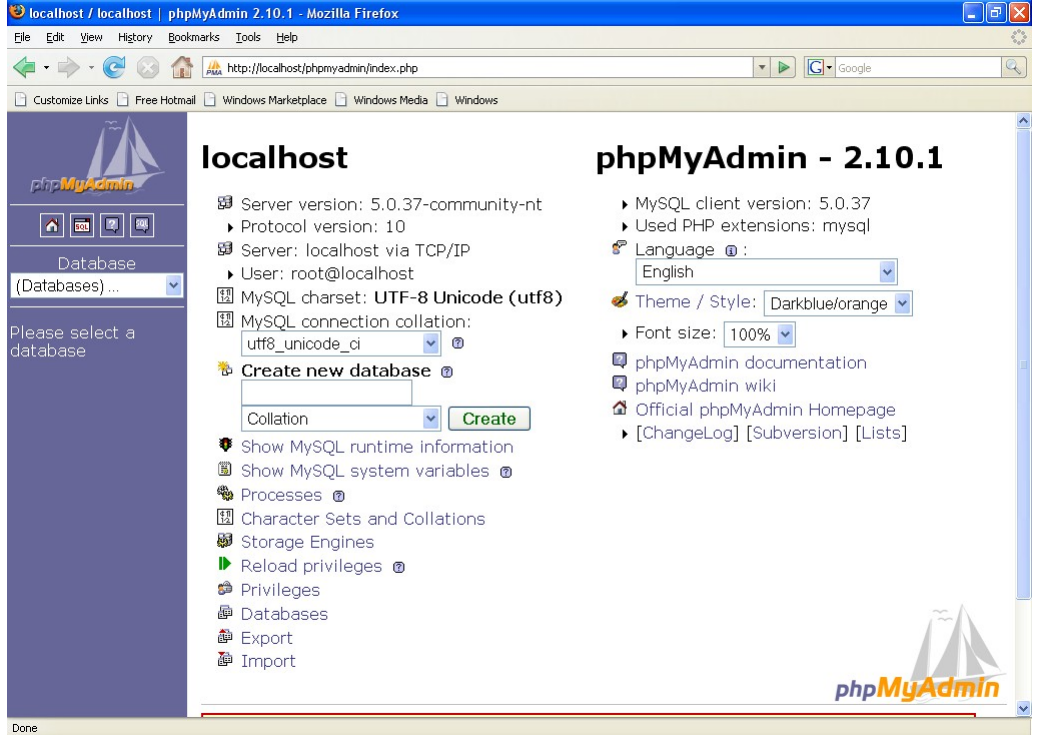

Gambar 20 Theme Darkblue

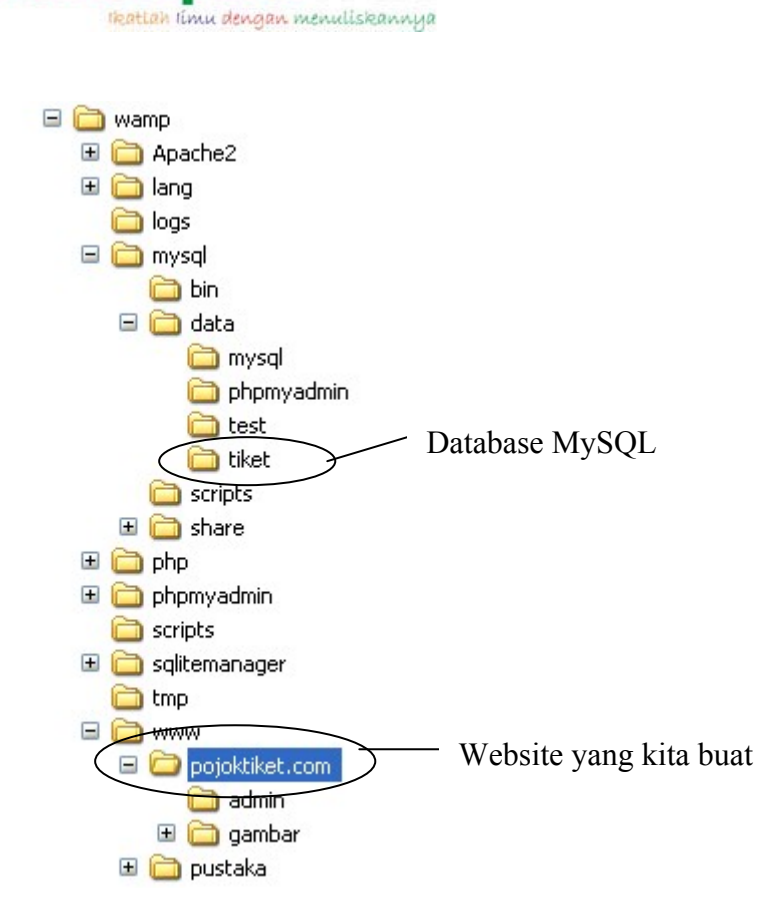

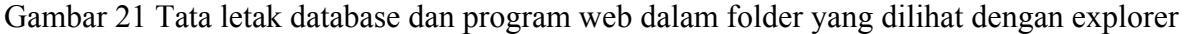

#### **Cara Instalasi xampp-win32-1.5.1-installer.exe**

Buka explorer lalu double click file xampp-win32-1.5.1-installer.exe seperti pada gambar 1

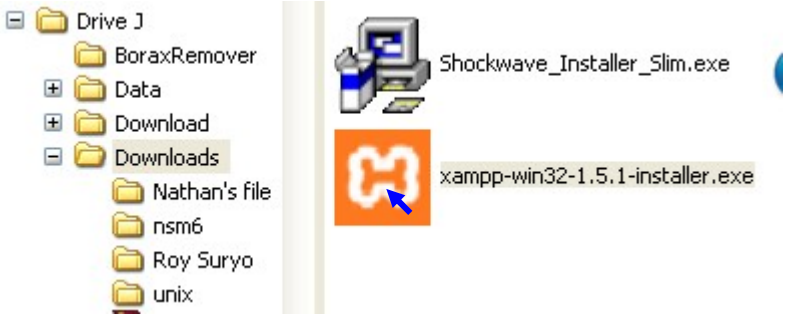

Gambar 1. Double click file xampp-win32-1.5.1-installer.exe

Akan muncul pilihan bahasa, pilih bahasa yang digunakan lalu klik ok

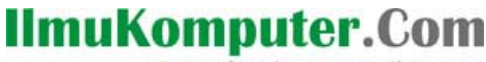

reattan rimu dengan menuliskannya

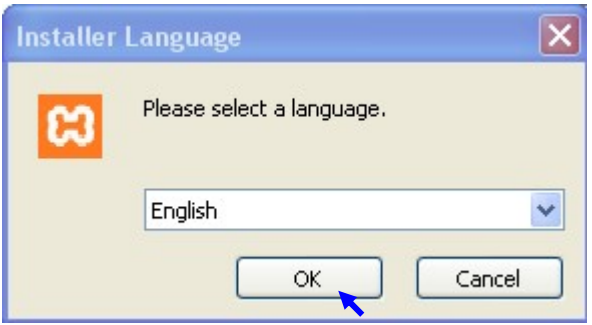

gambar 2 Pilihan Bahasa

Tunggu beberapa saat hingga muncul setup xampp-win32-1.5.1-installer.exe.lalu klik next

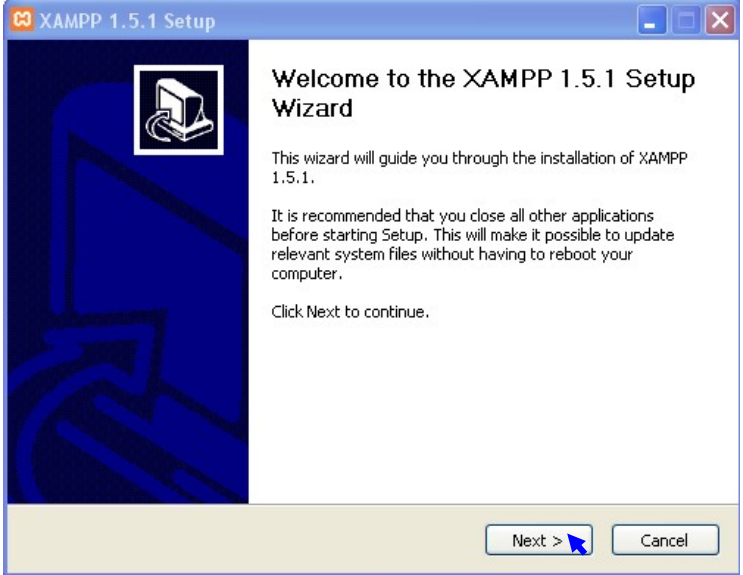

Gambar 3 setup wizard xampp

Lalu akan muncul kotak dialog, untuk menentukan ke folder mana ia akan di simpan (defaultnya di c:\xampp drive dan nama folder boleh dirubah) setelah itu klik install

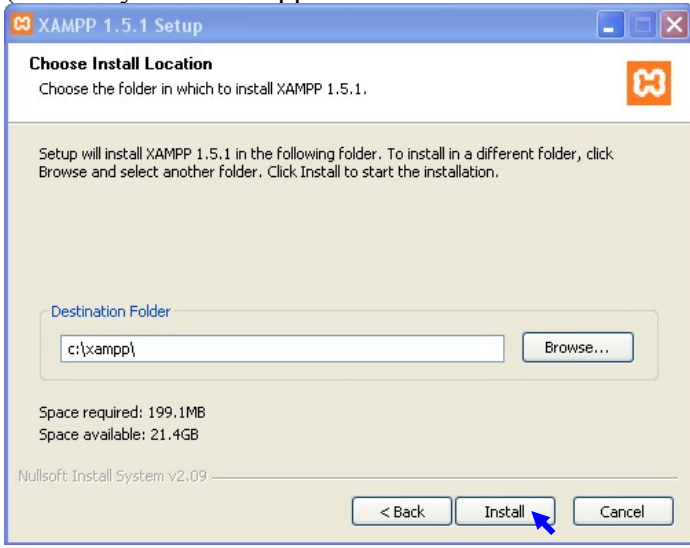

gambar 4 Folder tempat menginstall file xampp

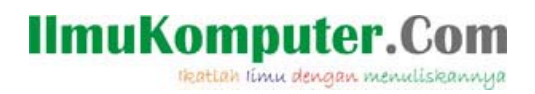

Tunggu beberapa saat, xampp-win32-1.5.1-installer.exe. sedang menjalankan proses instalasi…

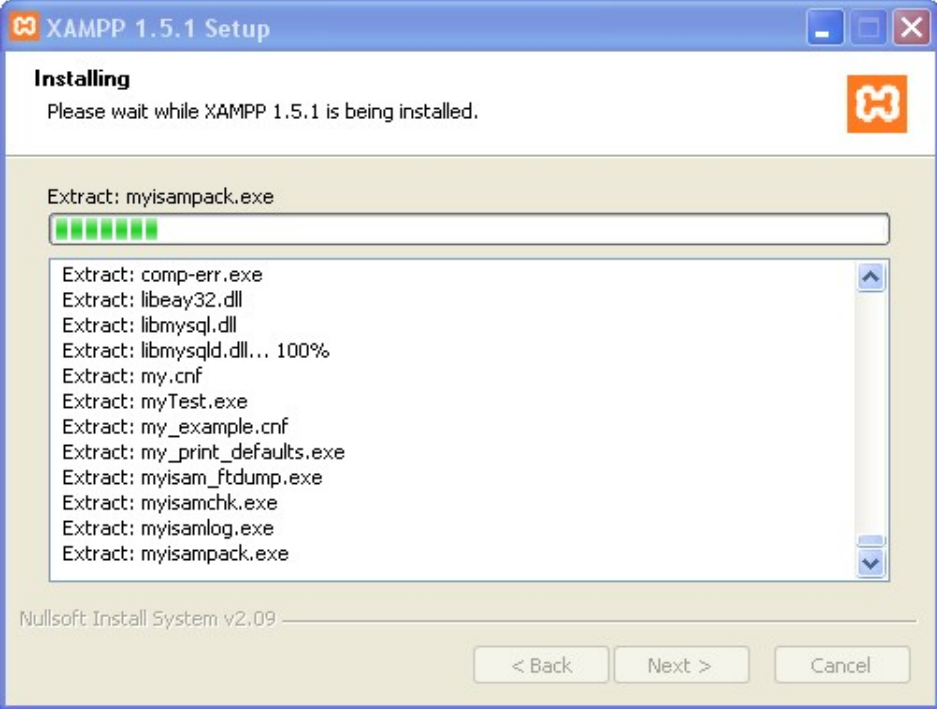

Gambar 5 Proses instalasi

Jika proses penginstalan sudah selesai, silahkan klik finish seperti gbr 6

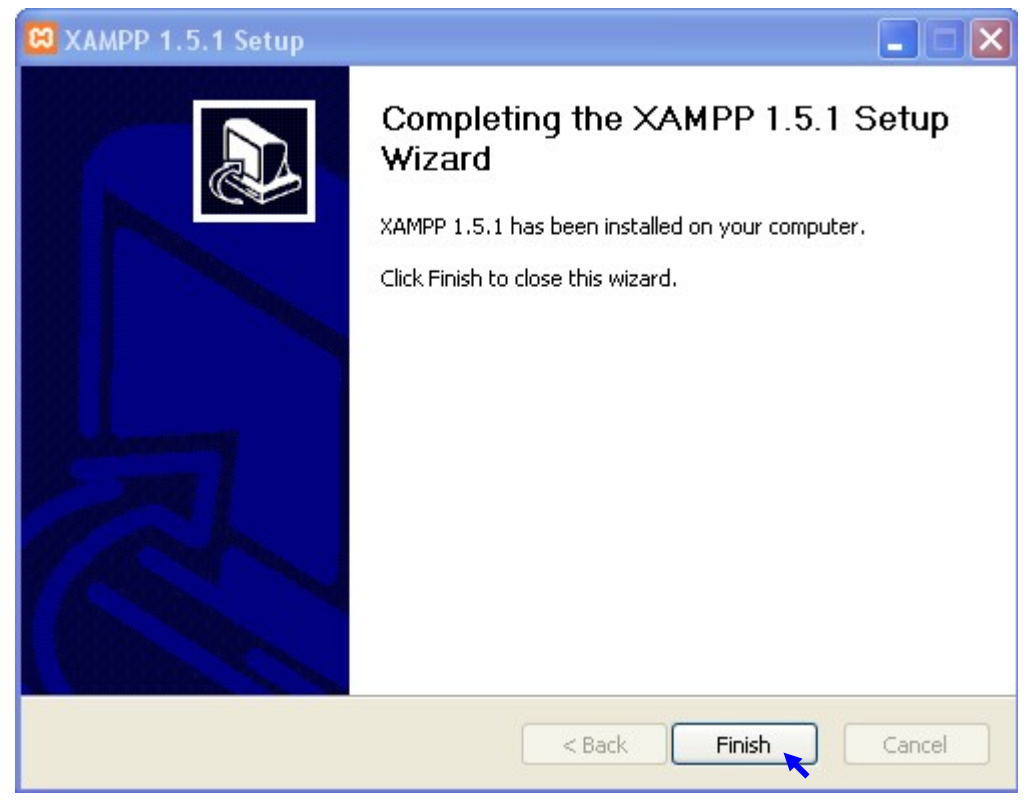

Gambar 6 Instalasi komplit